## Step for DDO to Onboard and use the Meghalaya eBilling System.

- 1. DDO are requested to write an application to the Treasury Officer mention in the DDO Code and valid eMail ID.
- 2. Treasury Officer will onboard the DDO on the Meghalaya eBilling System on the link https://ebilling.megfinance.gov.in/
- 3. DDO will login in the above URL with the above mention email and the default password will be the DDO Code (9 digit).
- 4. Once login the DDO Admin will be ask to change the Password.
- 5. The DDO admin will have to login to https://ebilling.megfinance.gov.in/ with the email and the new password (refer to step 4)
- 6. DDO admin will have to create minimum 2 user That is the maker and the checker users Valid email IDs for the maker and the checker users is required for registration.
- 7. The DDO admin will also assigned roles for each user operating the application.

## DDO ADMIN LOGIN

e-mail@nic.in (email mention by the DDO in step 1 above) default password: DDOCODE

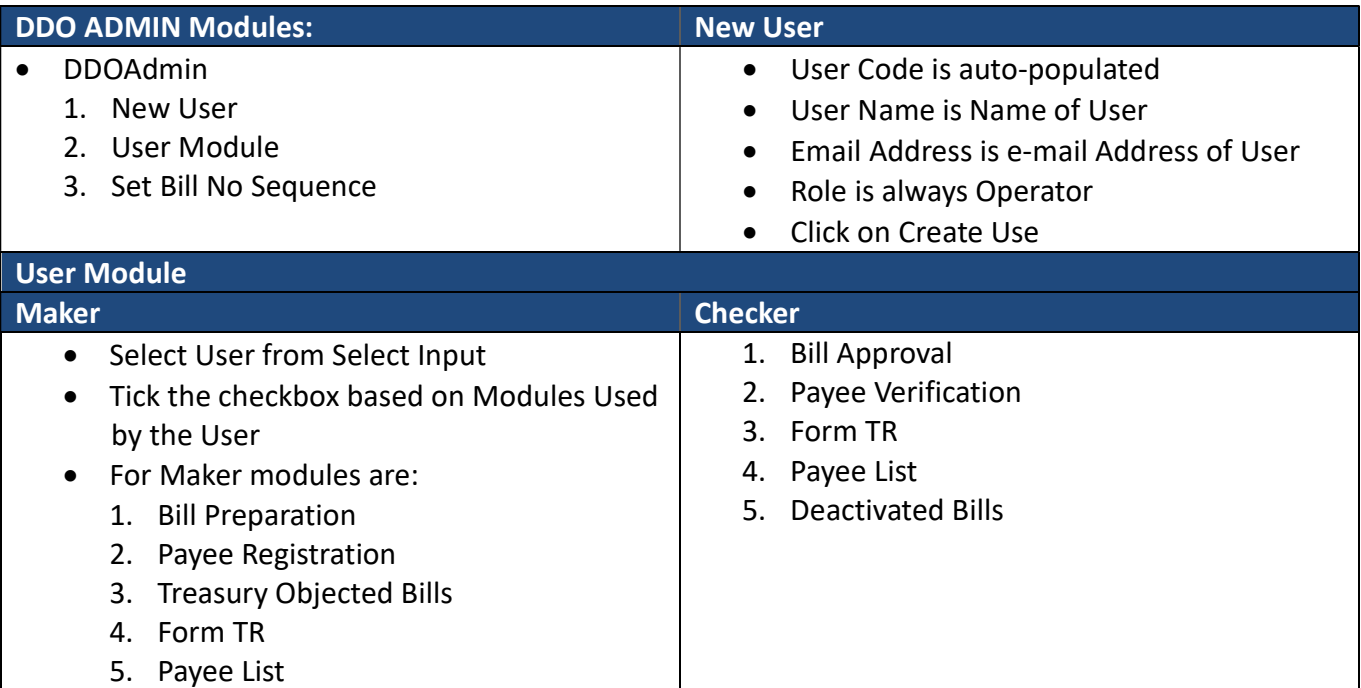

For preparing and finalizing Bills please contact Treasury Office.